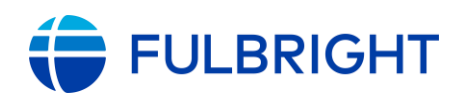

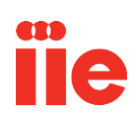

# **Fulbright U.S. Scholar Program Participant Portal:**

## **Reference Guide for Participants**

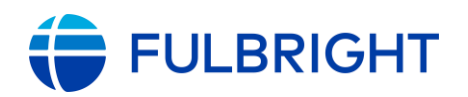

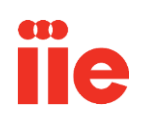

## **Welcome to the IIE Participant Portal**

Dear U.S. Scholar,

Congratulations on your Fulbright U.S. Scholar award! This document will guide you through the process of accessing and using the **[IIE Participant Portal](http://portal.iie.org/)**. The IIE Portal is an online system that allows grantees to submit documents, review personal and grant-related information on file with IIE, and find contact information for their IIE Program Advisor.

We will cover how to review the addresses and other information IIE has on file for you, how to upload required documents, and how you can find contact information for your IIE Program Advisor.

We hope that the portal and this guide will be useful tools for you as you prepare to depart on your grant, and while you are in your host country!

Sincerely,

The Fulbright U.S. Scholar Program Management Team

### **Contents**

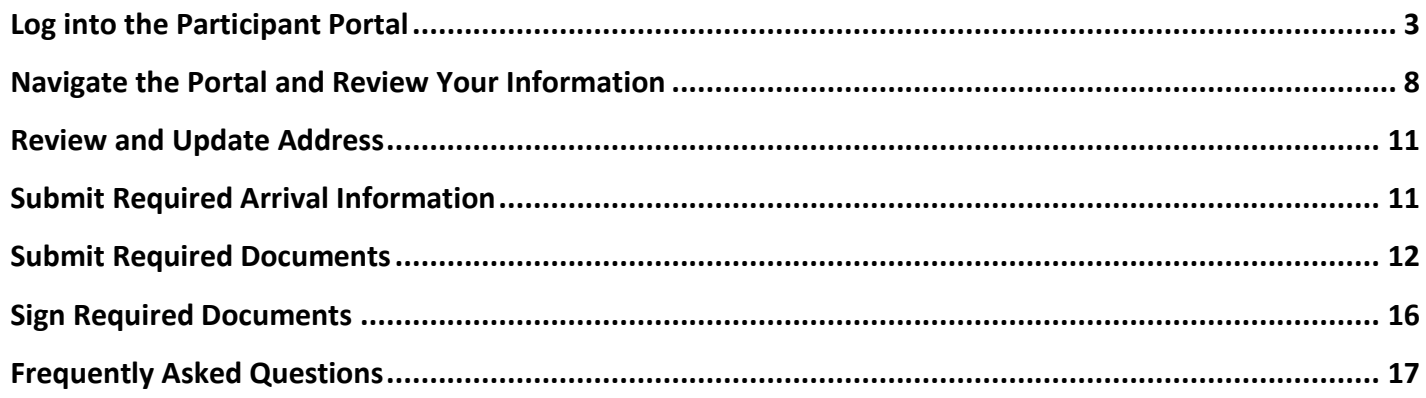

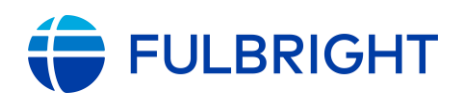

m

### <span id="page-2-0"></span>**Log into the Participant Portal**

To navigate to the IIE Participant Portal, you will first be required to sign into Okta, a Single Sign-On system.

Once you are registered for an Okta account, you will receive the following email to the primary email address used in your application. The email sender is "Okta [noreply@okta.com](mailto:noreply@okta.com)". The subject line of the email is "Welcome to IIE Portal!".

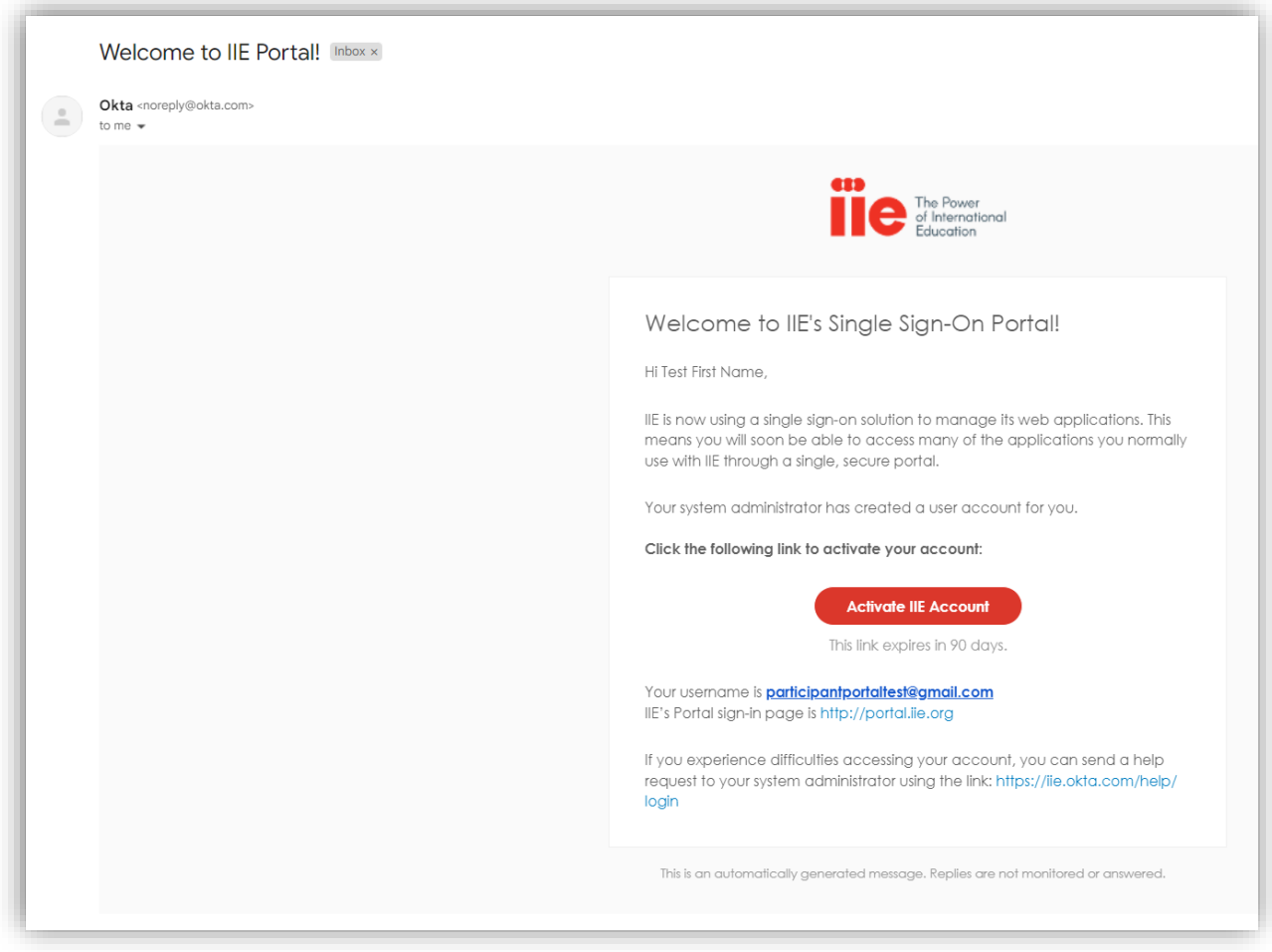

Click the "Activate IIE Account" button in the email.

\**Please note that this activation link is only active for 90 days. Make sure to sign into the Portal immediately upon receipt of the activation email.* 

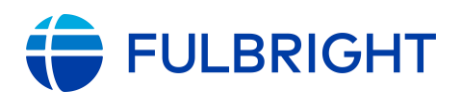

You will then be brought to the Okta account set up screen. Set up both a secure password and security question.

*\*Please be sure to select an easy to remember security question answer. One-word answers may be easiest to remember.* 

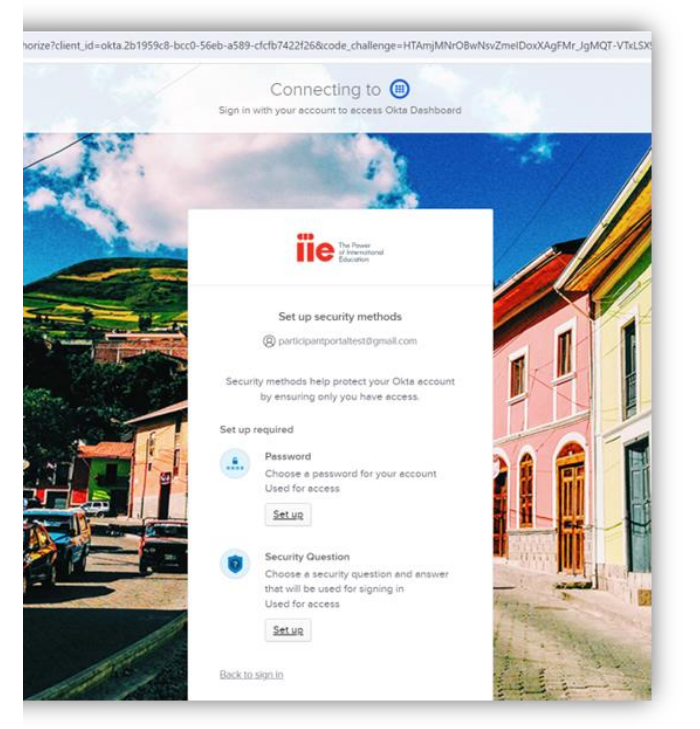

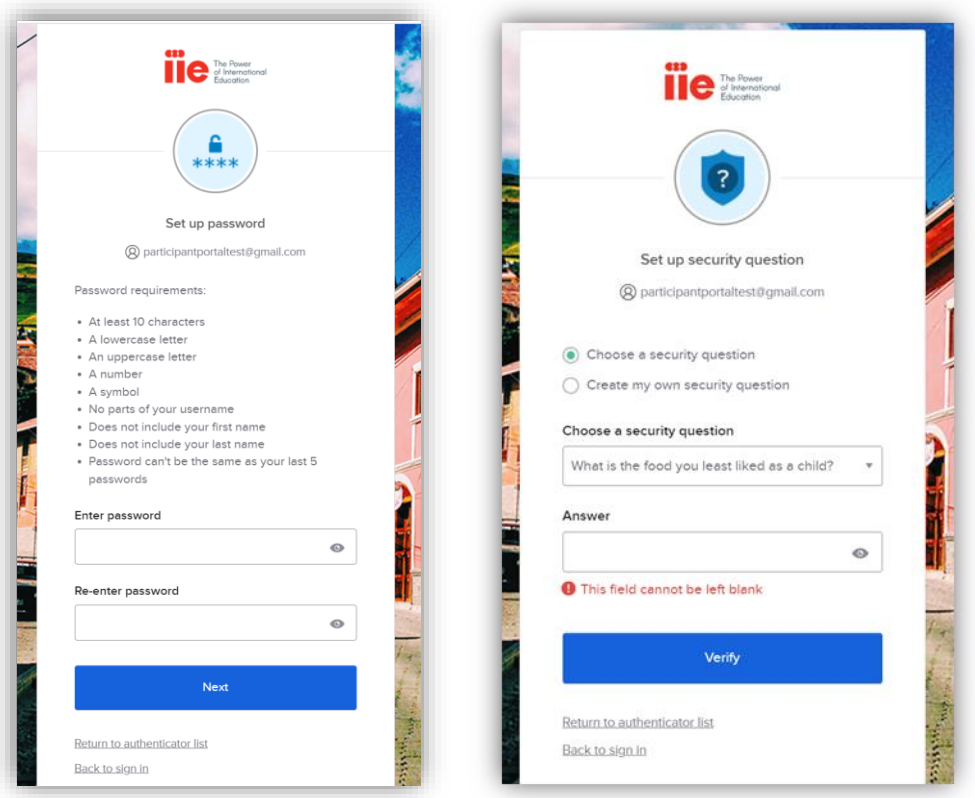

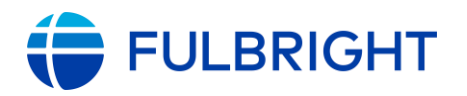

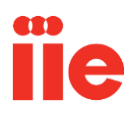

After you have set up both a password and security question, you will be prompted to set up two optional additional security measures. These are not required. Click "Continue".

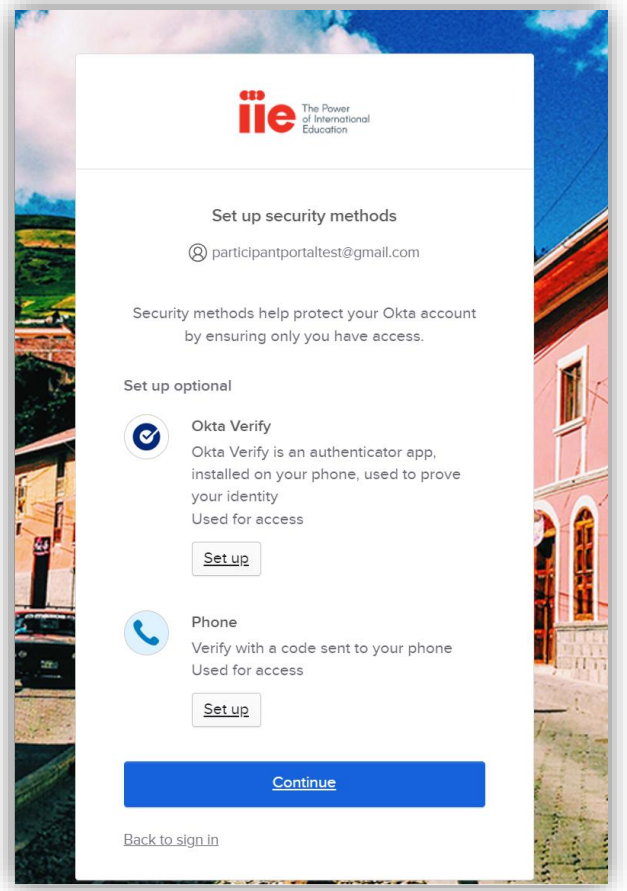

You will then be taken to the Okta Homepage.

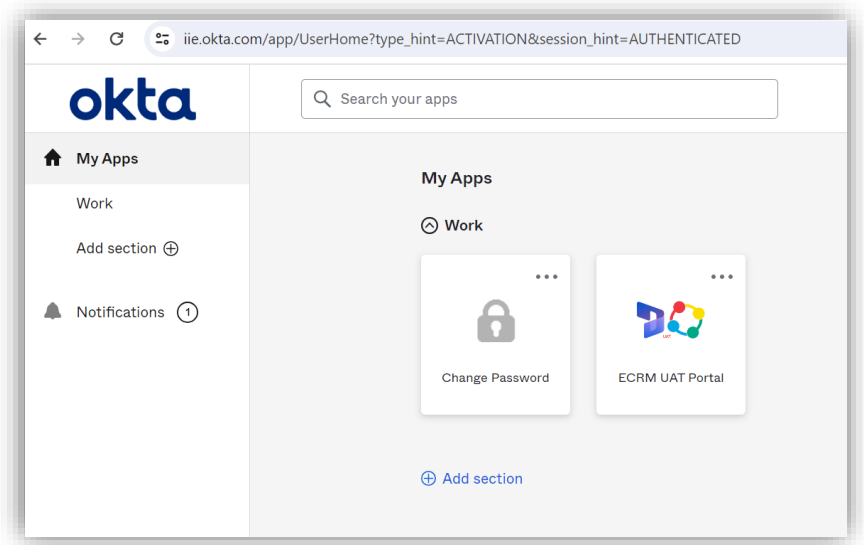

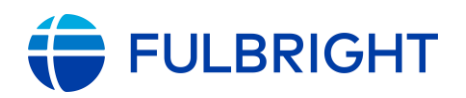

Click the "ECRM Portal" square, also known as a "chicklet" to access the IIE Participant Portal.

*\*Please note that if you have worked with IIE and Okta in another capacity, you may have multiple chicklets appear in your Okta account.* 

Before entering the IIE Participant Portal you will be required to read and accept IIE's Privacy Statement. Click the "I Agree" checkbox and then click the red "Continue" button.

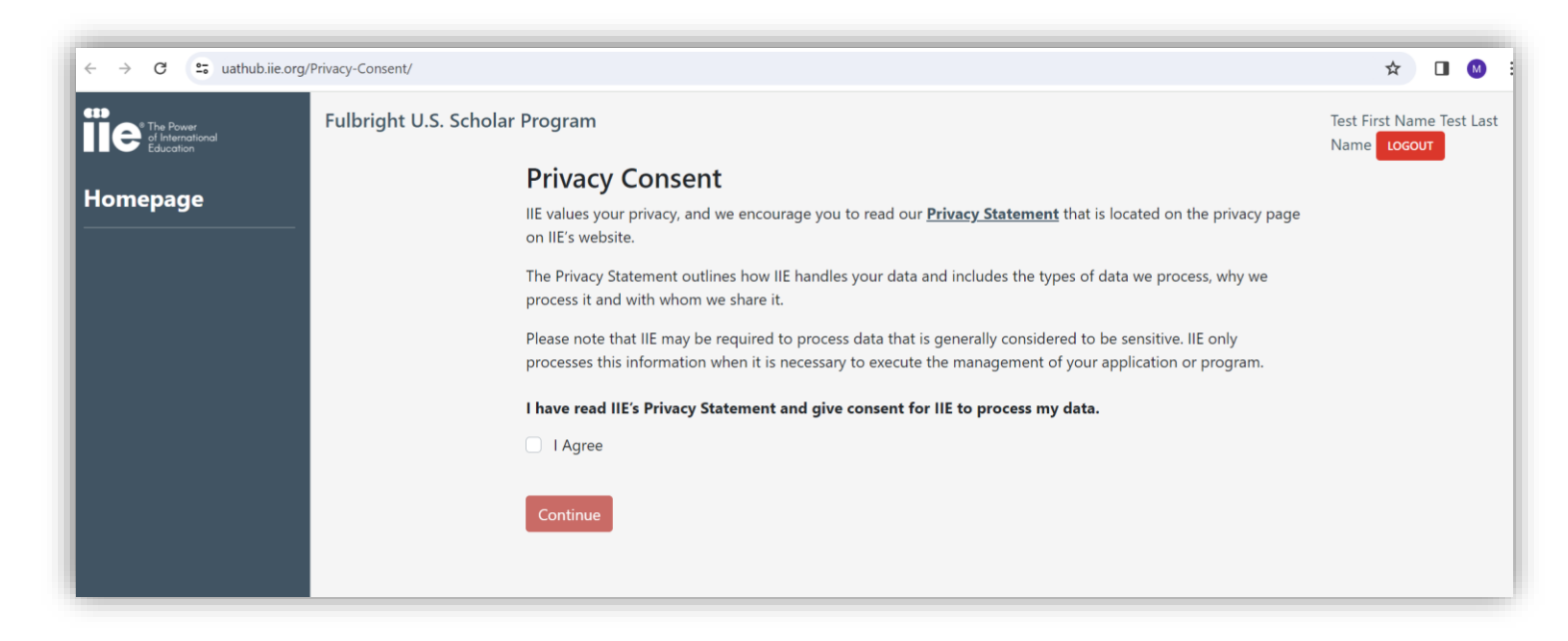

You will then be taken to the IIE Participant Portal homepage.

*\*Please note that this homepage view is different for Fulbright U.S. Scholars and U.S. Students.* 

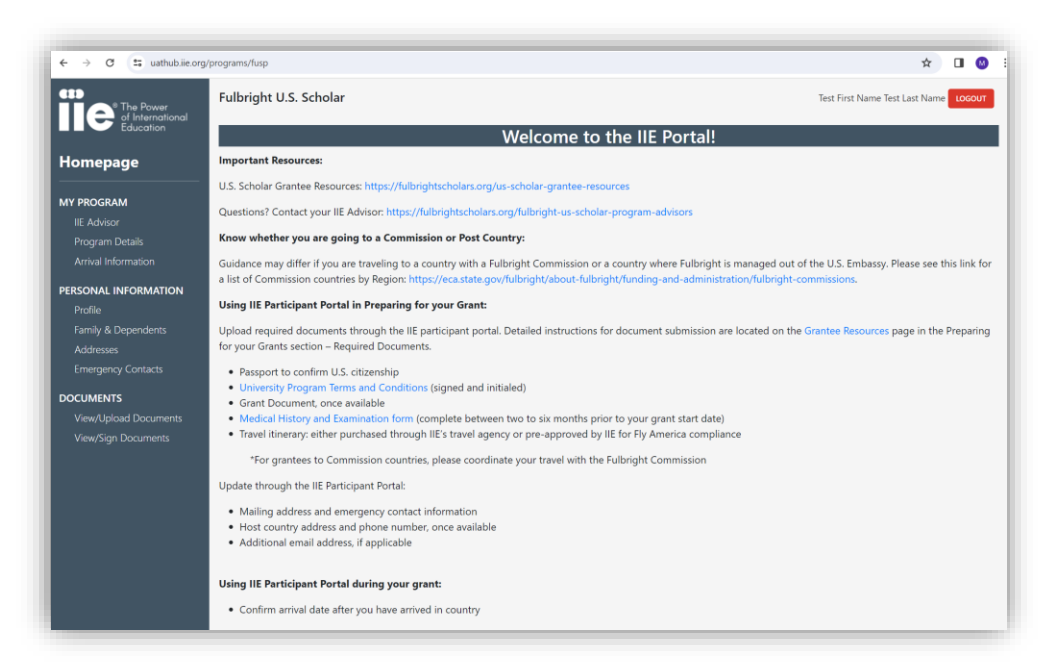

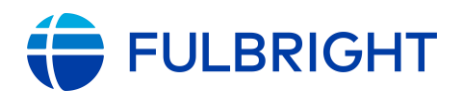

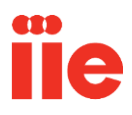

*\*Please note that if you have had multiple Fulbright or IIE grants you may see a red box appear at the top of the screen that says "Switch Portals." Use this box to switch between different Portal views per grant if necessary.* 

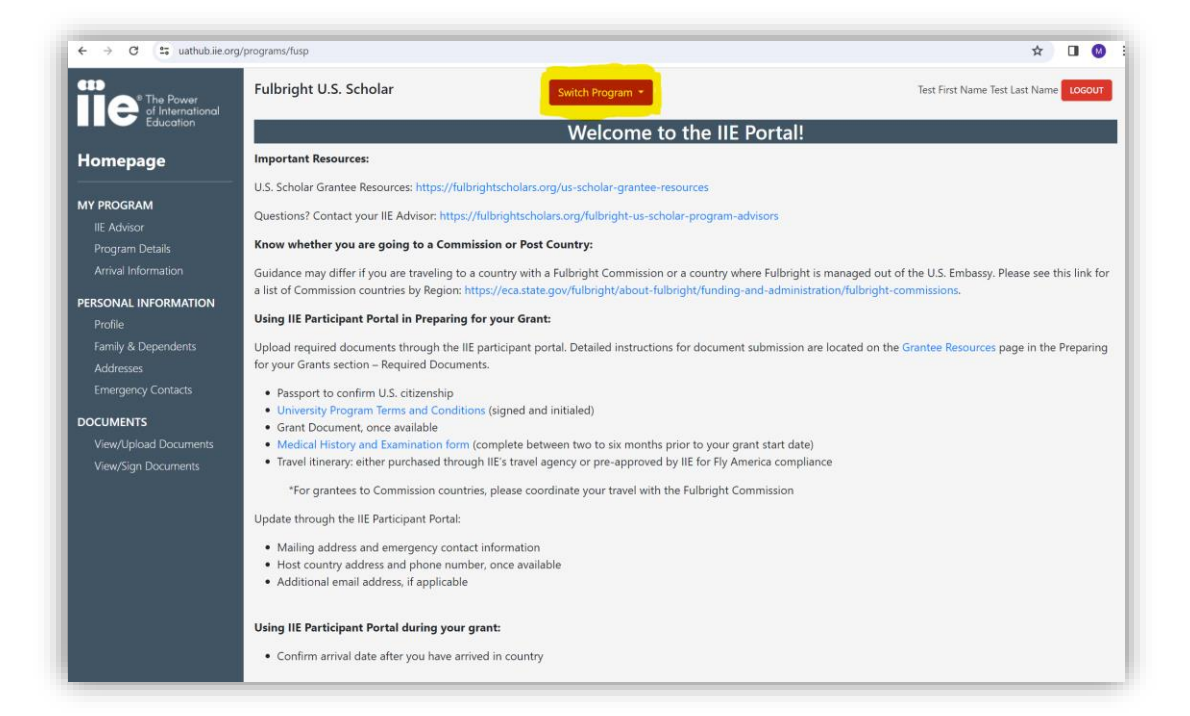

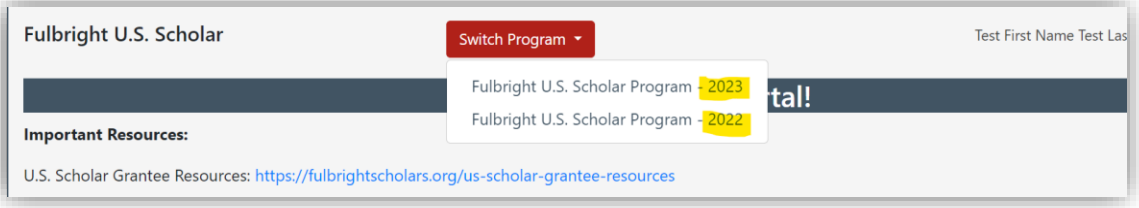

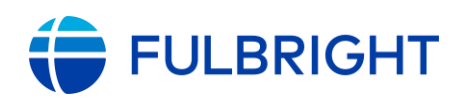

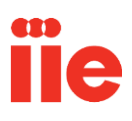

### <span id="page-7-0"></span>**Navigate the Portal and Review Your Information**

After you have successfully logged into the portal for the first time, we recommend that you take a moment to review your personal information. This will help you to see what IIE has on file and to contact your **IIE Advisor** to make any changes.

You can review your personal information and find your IIE Advisor's contact information by clicking on the **My Program**  and **Personal Information** menu options, located on your Portal home screen:

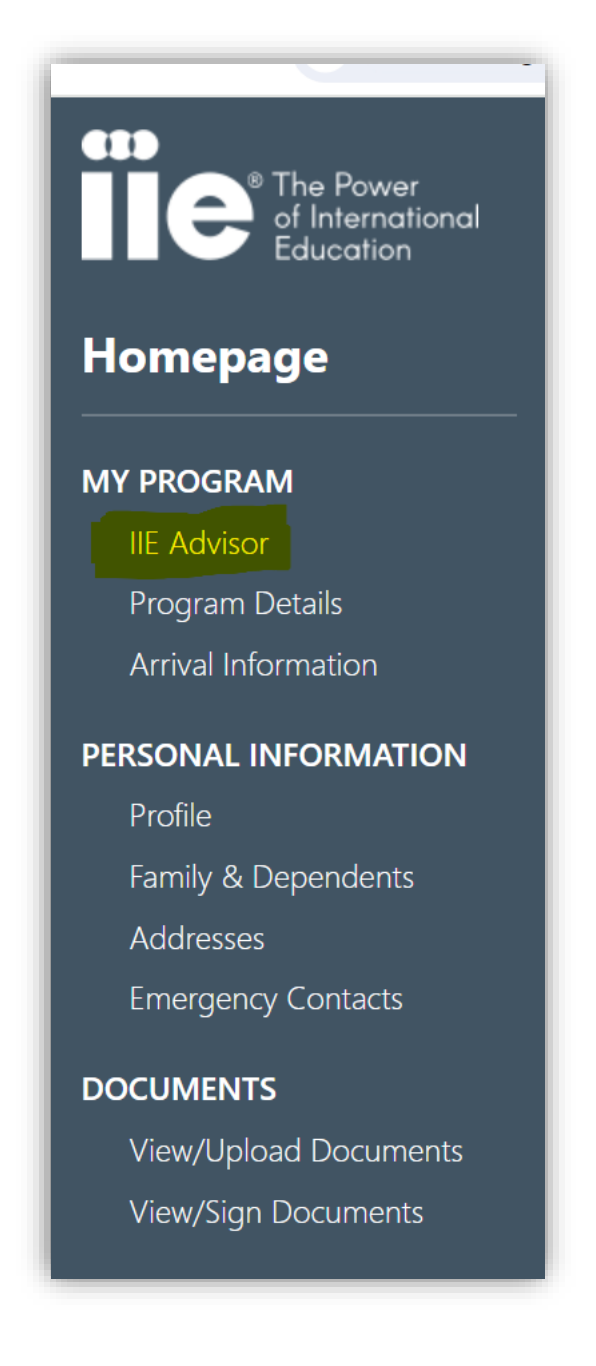

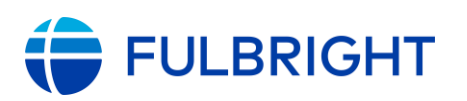

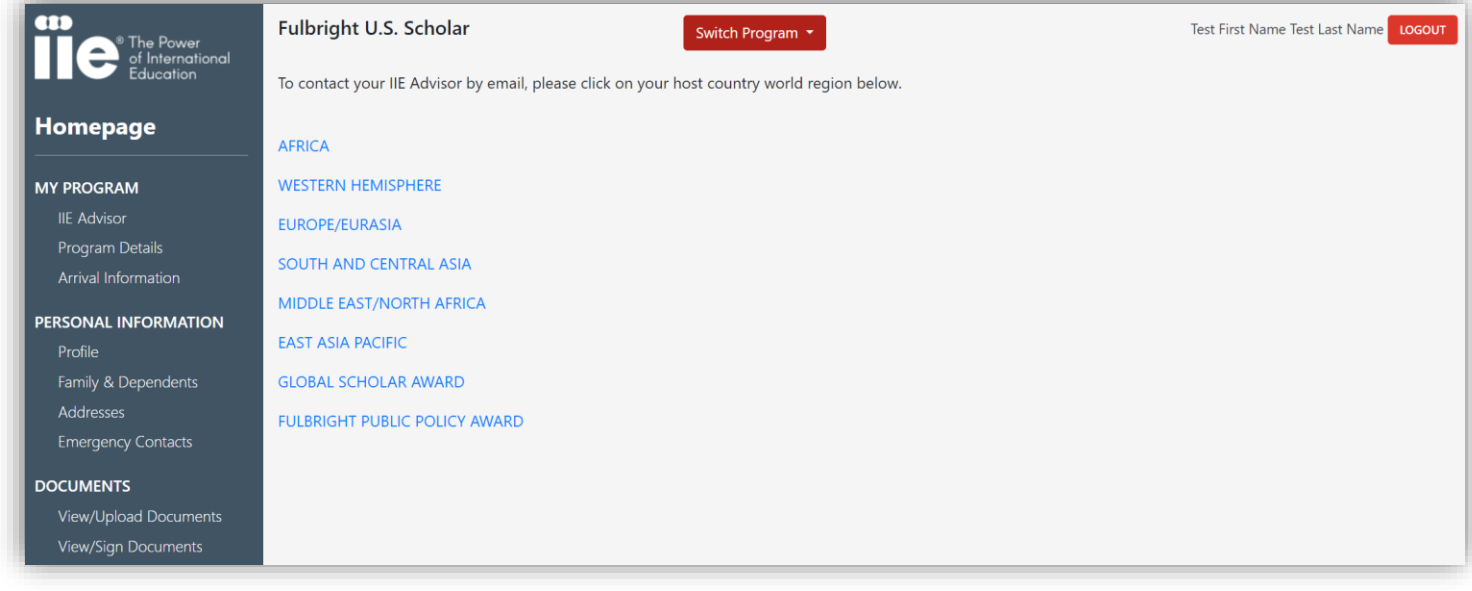

Once you click the hyperlinked region that corresponds to your grant, an email message will appear on screen prompting you to email your IIE Advisor at their regional inbox address.

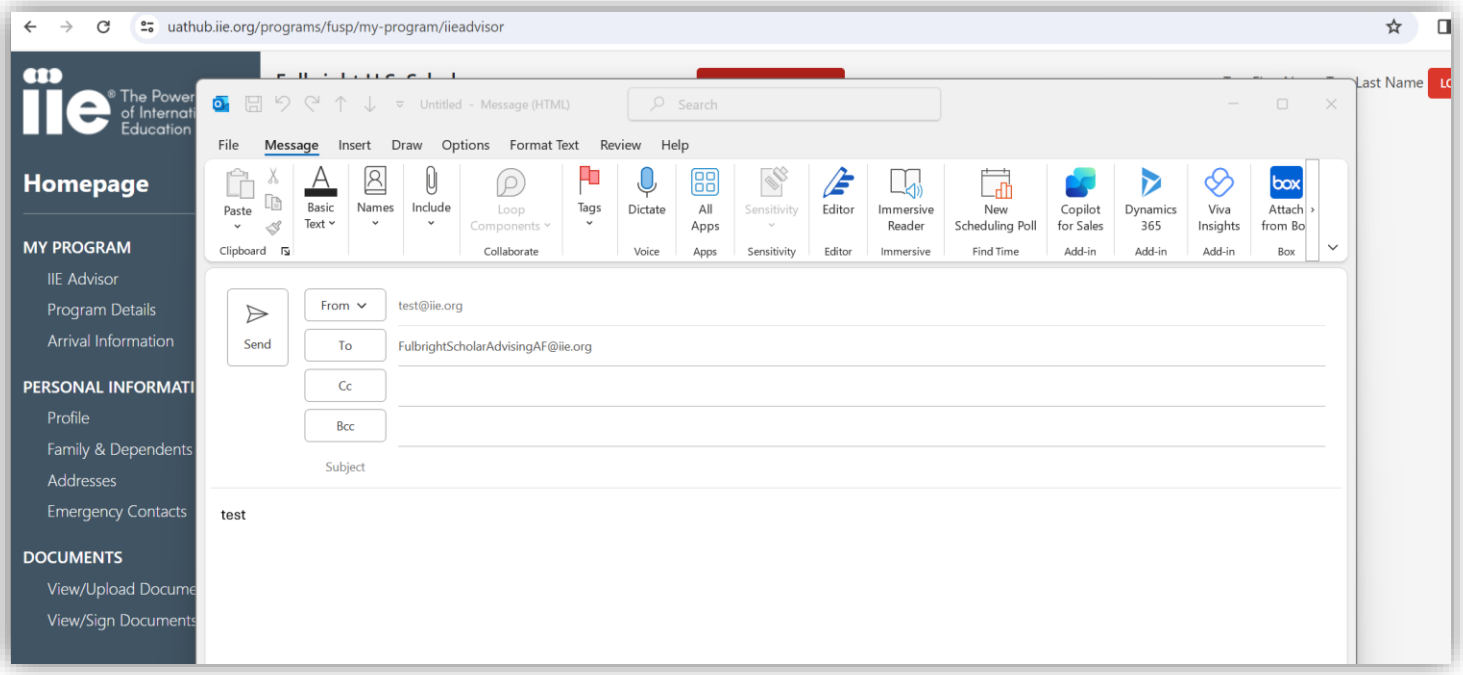

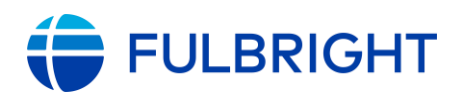

By clicking on **Program Details,** you will be able to view your world region, program country type, and program name. If you see that any changes are necessary, please contact your IIE Advisor. You can find your IIE Advisor's regional contact information under the **IIE Advisor** submenu. You can also find your IIE Advisor on our website: [Fulbright U.S. Scholar](https://www.cies.org/fulbright-us-program-advisors)  [Program Staff.](https://www.cies.org/fulbright-us-program-advisors)

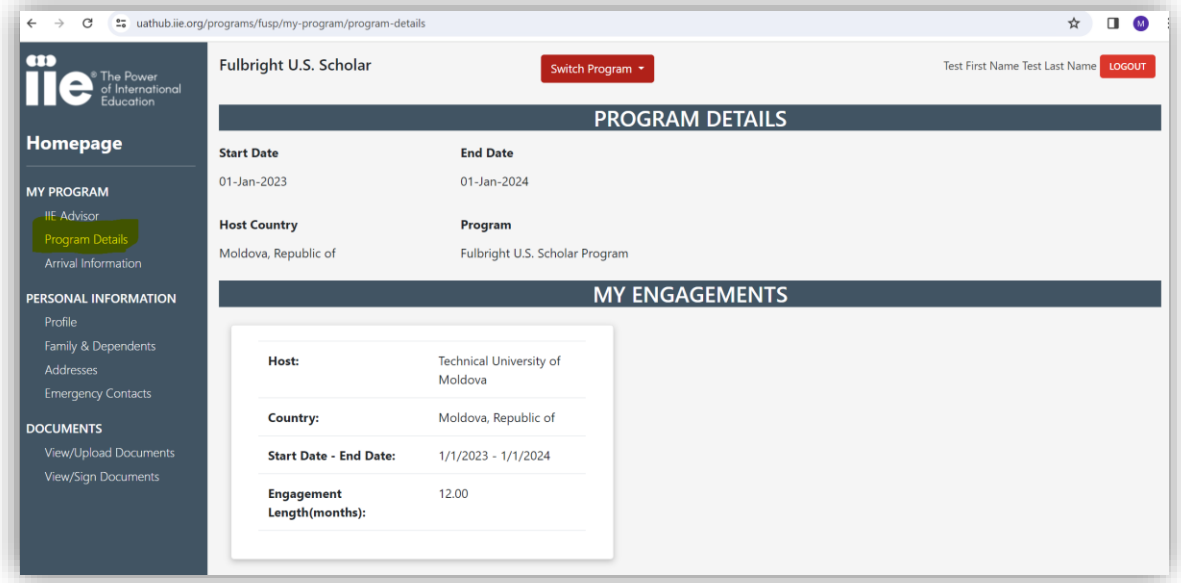

Your on-file address, name, and other contact information can be reviewed by clicking on "Profile", "Family & Dependents", "Addresses", and "Emergency Contacts" under the **Personal Information section.**

*\*Please note that dependent information may only appear if you are a grantee going to a Post country and your dependent is joining you.* 

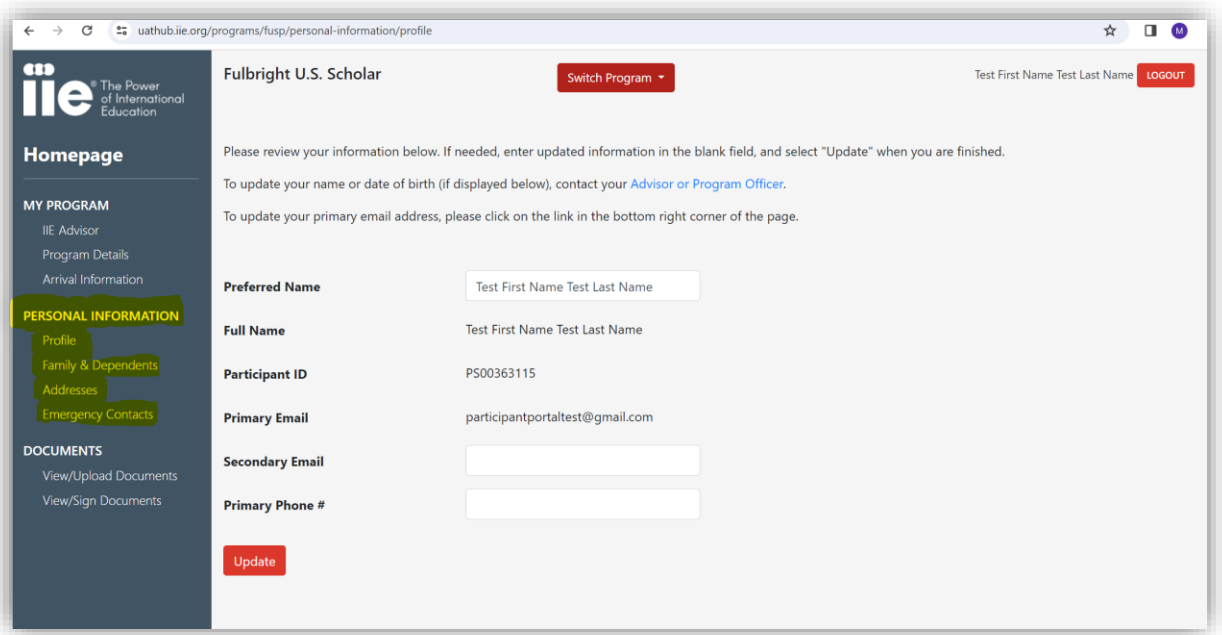

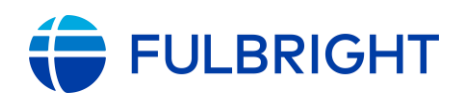

### <span id="page-10-0"></span>**Review and Update Address**

To review and update your address information, first click on **Addresses.** You will see a screen listing your U.S. (or other) mailing address, and your **current (physical) address**. The physical address is the address where you are residing while on-grant in your host country. To change either address at any time, update the existing address on the page and click the submit button at the bottom of the page.

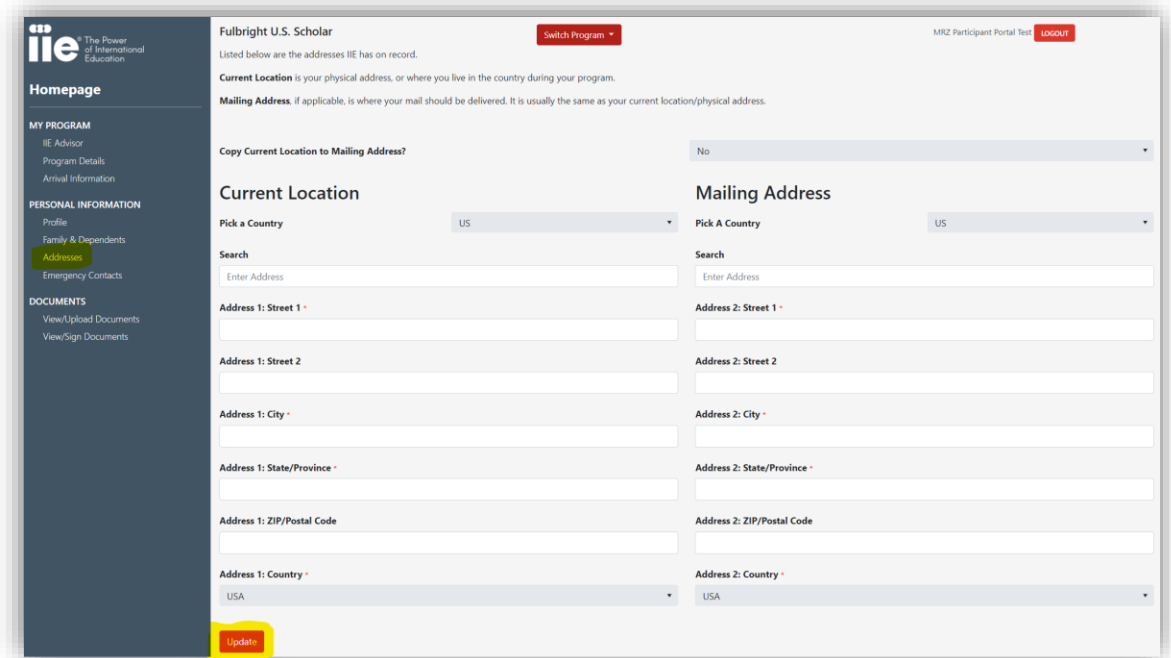

### <span id="page-10-1"></span>**Submit Required Arrival Information**

Fulbright U.S. Scholar grantees are required to report their arrival date to IIE as soon as they have arrived in their host country. Go to the Arrival Information page under the My Program section to submit your arrival date. Please do not

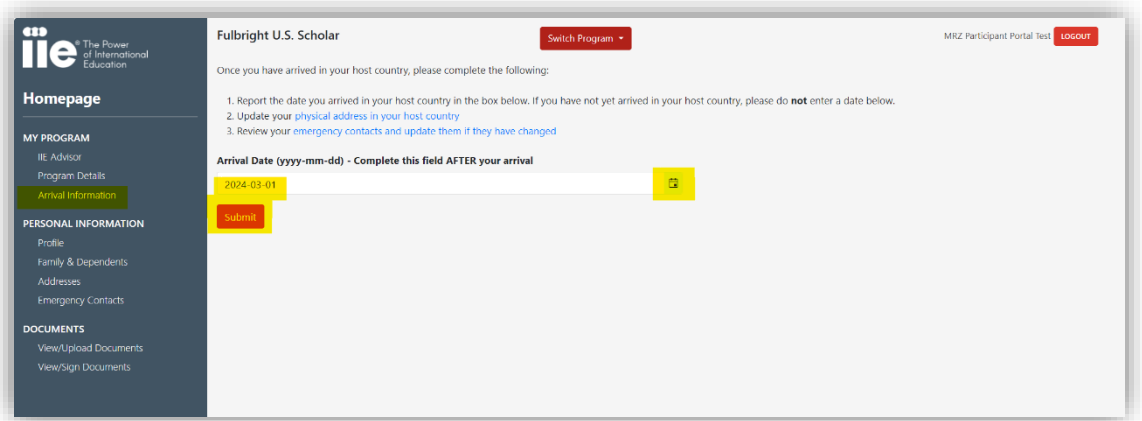

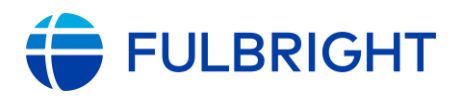

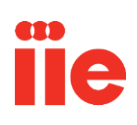

submit your arrival date until you have arrived in your host country.

### <span id="page-11-0"></span>**Submit Required Documents**

IIE is responsible for collecting required documents from all Fulbright U.S. Scholar participants as outlined on the U.S. Scholar Resources Page. If you have questions about which documents you are required to upload to the Portal, please contact your IIE Advisor for guidance.

Your uploaded documents should be submitted in the **PDF** format if possible. The portal will also allow for uploads of image files and Microsoft Word documents. **For Apple/Macintosh users:** the .pages file format is not compatible with the IIE Portal. We recommend converting any .pages files you may need to upload to a PDF format before submitting them.

#### **To begin uploading your documents, click "View/Upload Documents" under the Documents section.**

You will be taken to the View/Upload Documents page. This is where you can view the documents you have submitted, their approval status, and upload new documents.

*Please note that this is not the page where you will access your Terms and Conditions Agreement. That will be under the "View/Sign Documents" section.* 

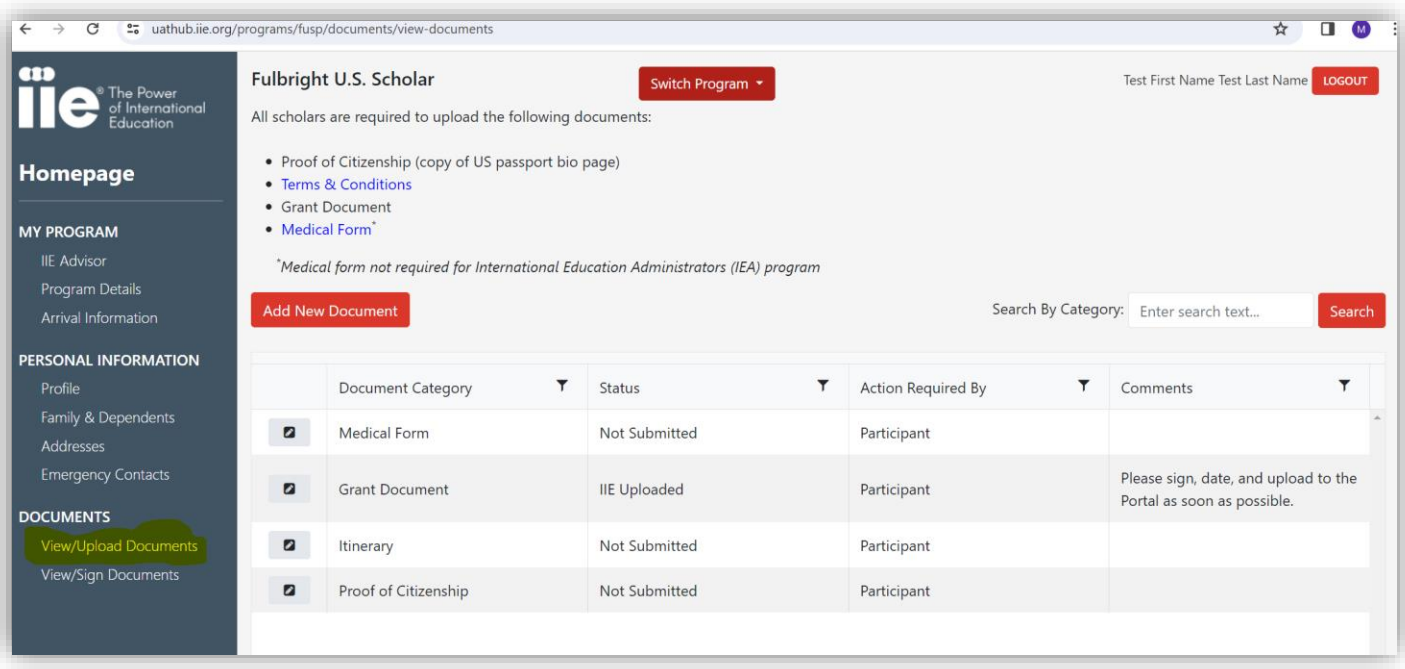

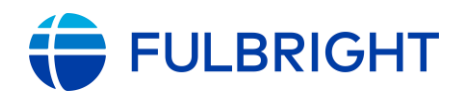

To begin uploading documents, click the pencil icon to the left of the Document Category (e.g. Proof of Citizenship, Grant Document) column on your "View/Upload Documents" page.

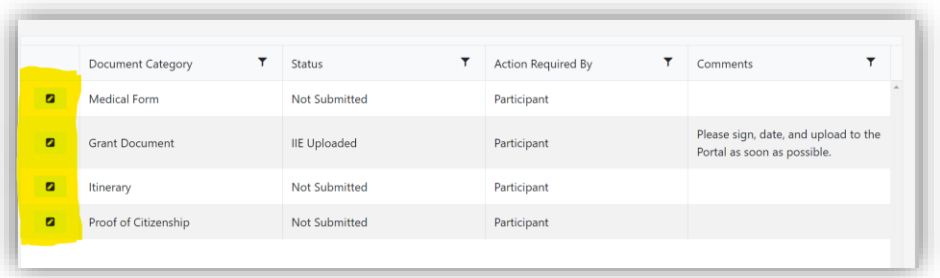

Once you have selected a document category, please carefully read the displayed instructions under the "Comments" section. Comments are also available on the main "View/Upload Documents" page under the "Comments" column next to the corresponding document category.

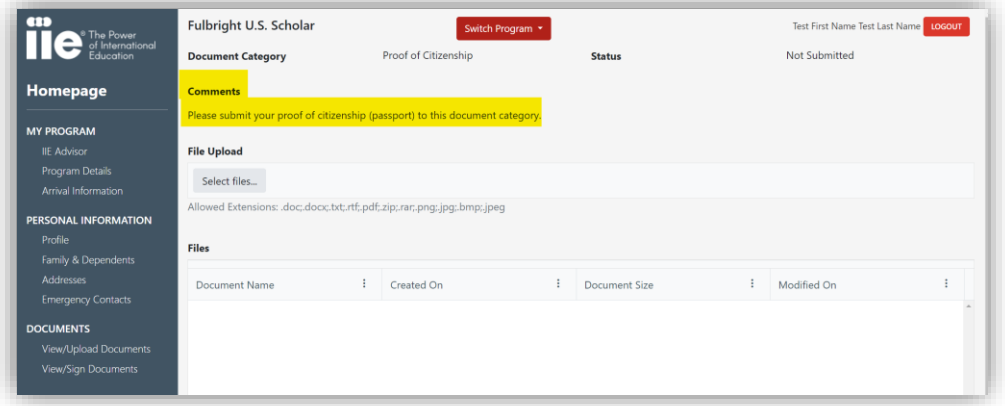

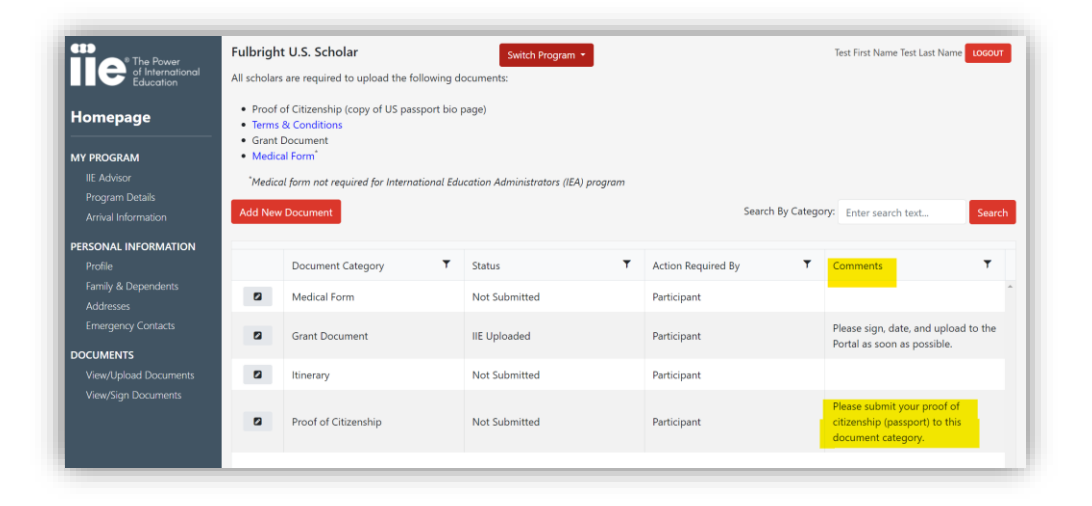

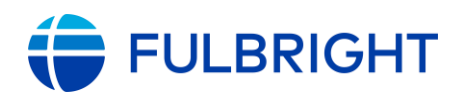

To **upload** a document click "Select Files" under the File Upload section. This will open a dialog box where you can navigate to the desired file and select it for upload.

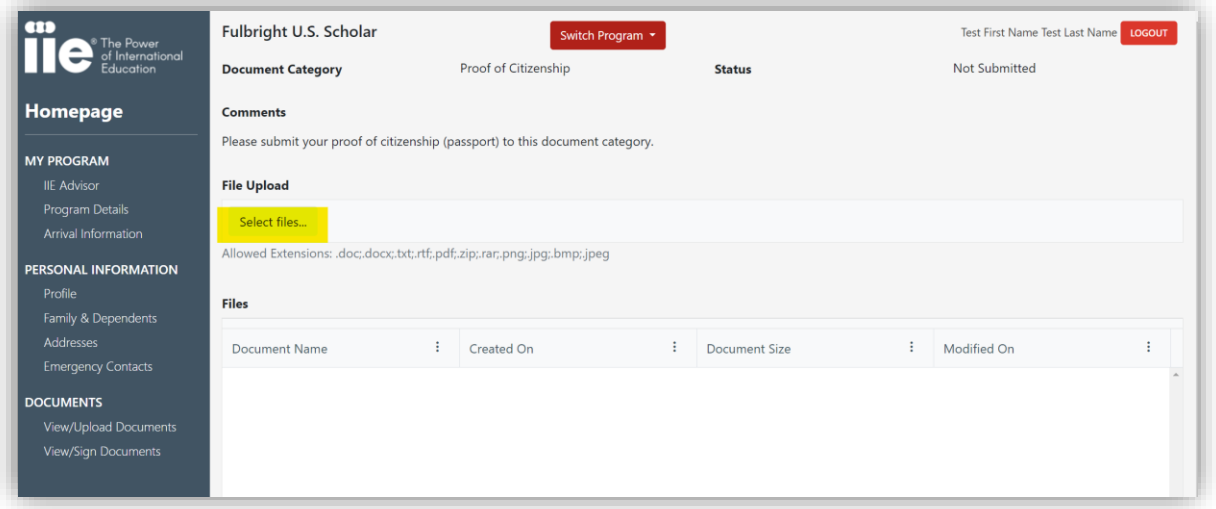

#### **The preferred document file name format is:** *Grantee Last Name\_First Name\_Document Type*

Once you have selected your file, just click the **Save** button at the bottom of the page and your document will be uploaded for review by IIE.

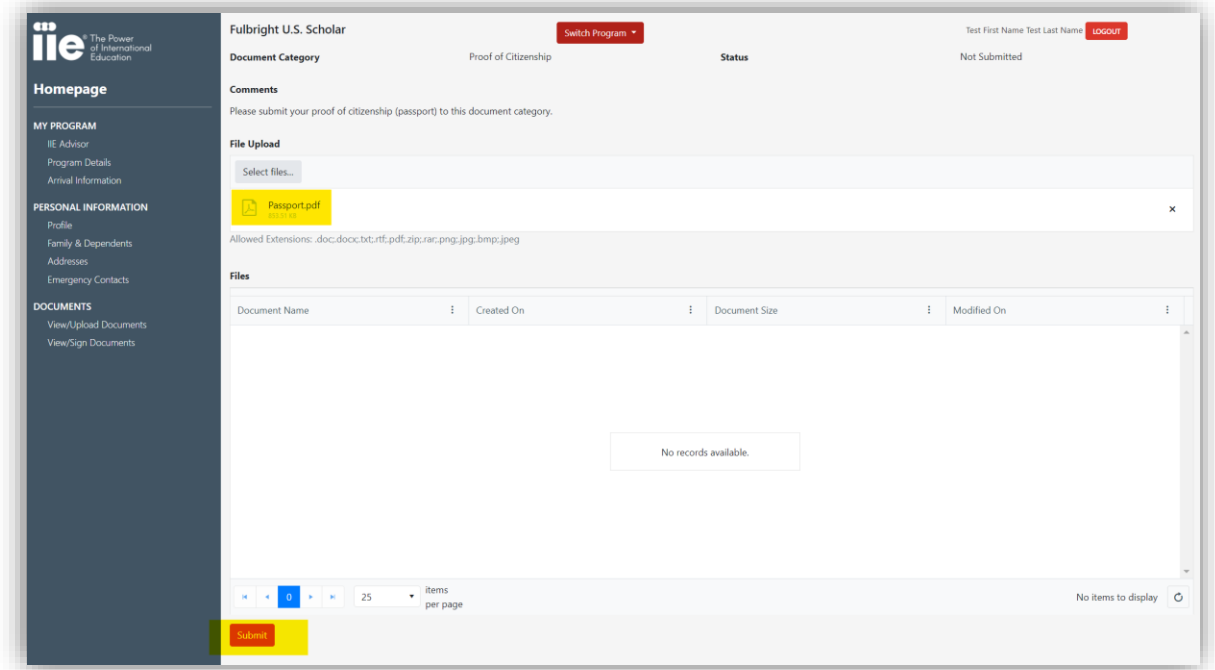

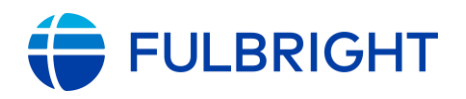

You may only update files to Document Categories with a status of "IIE Uploaded," "Not Submitted," "Pending Review," or "Rejected." To update an existing document in one of the above statuses, follow the procedure above.

*\*Please note, if you must update a file with an "Approved" or "Approved with Conditions" status, please contact your IIE Advisor for further instructions.* 

Fulbright U.S. Scholars should only upload required documents that are added to their "View/Upload Documents" list. However, some grantees may be required to upload receipts. Grantees should only upload receipts via the "Add New Document" button if prompted by their IIE Advisor.

In order to upload receipts, click the "Add New Document" button.

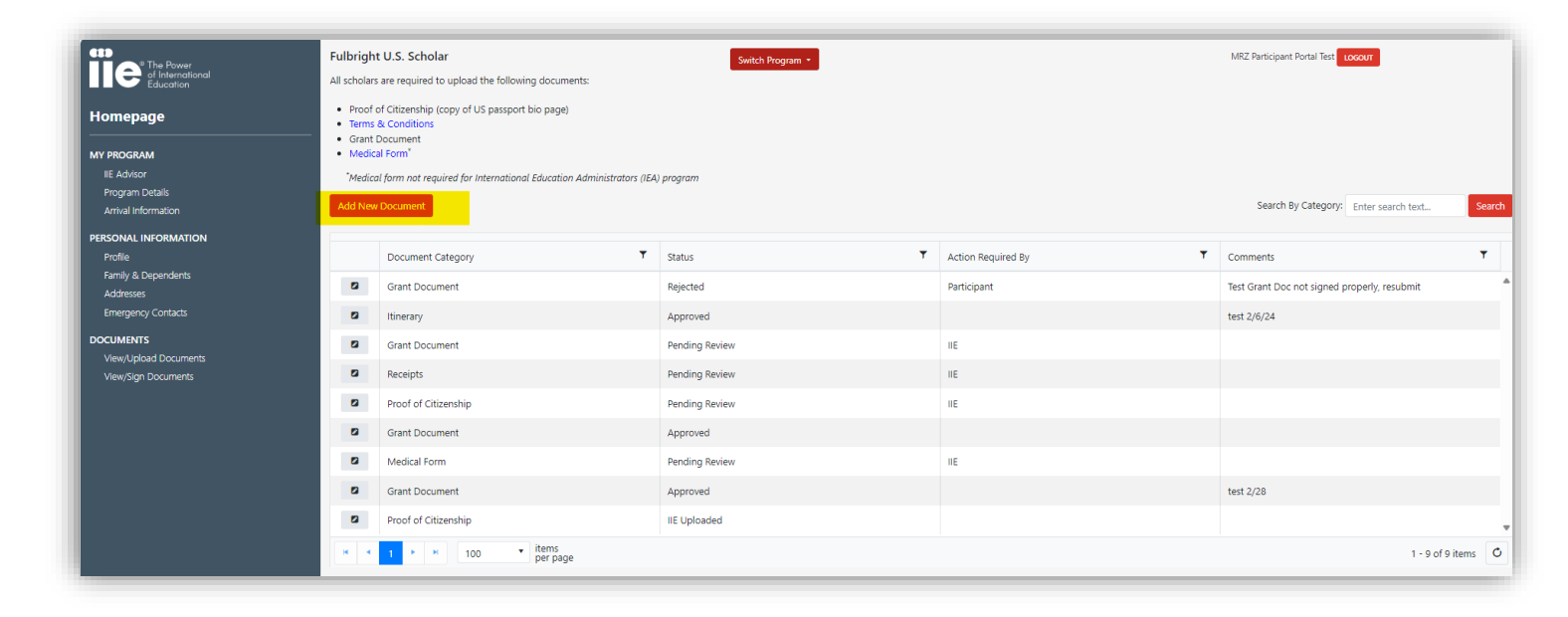

Then click the drop down arrow under "Document Category" and select "Receipts." Then click "Select files…." under the File Upload section and click "Submit."

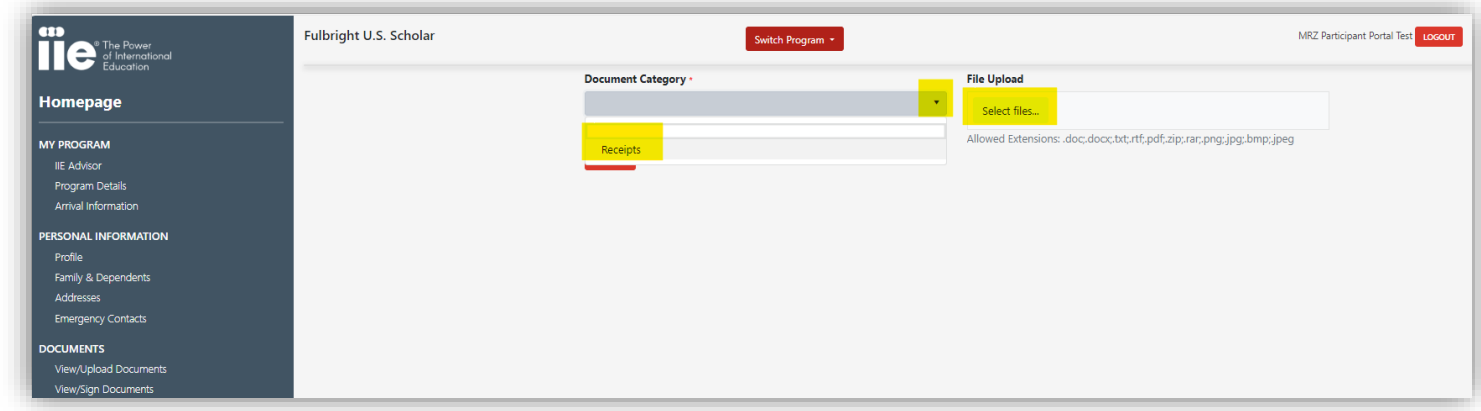

The uploaded receipts file will then appear in the Document Submission list.

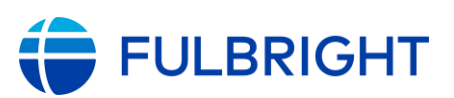

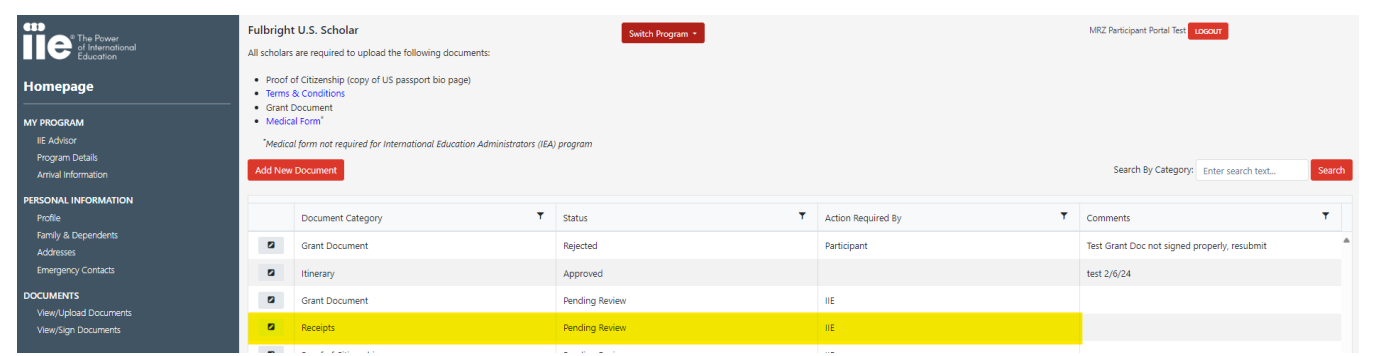

### <span id="page-15-0"></span>**Sign Required Documents**

All grantees are required to e-sign a Terms and Conditions document. This document will be sent as an agreement via email to grantees. In addition to receiving an email prompting you to sign the agreement, you may also access the Terms and Conditions agreement pre- or post-signing it via the IIE Participant Portal.

Navigate to the "View/Sign Documents" section of the Documents category. If you have been sent a Terms and Conditions agreement to sign it will appear in the list.

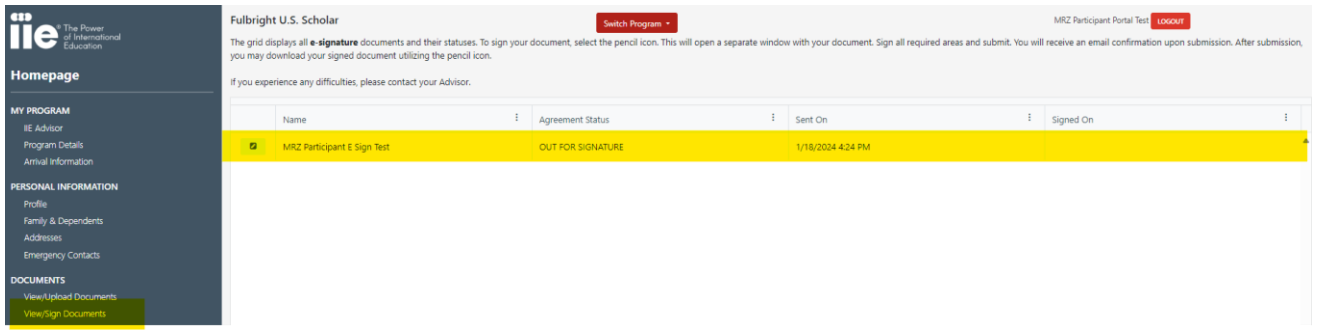

Click the pencil icon next to the name column to view or sign the document. If you have not yet signed the agreement, Adobe Acrobat Sign with load and request that you initial and sign the document in all required fields.

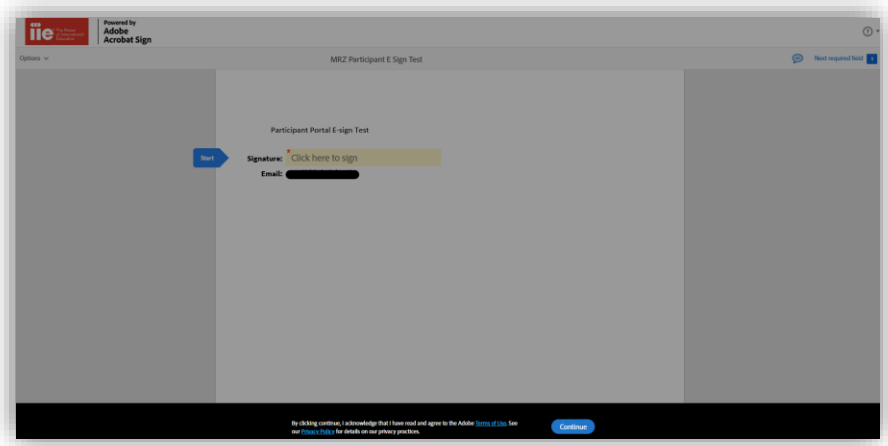

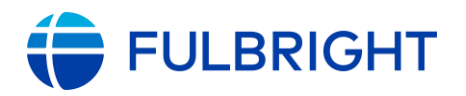

Once you have successfully signed and submitted the document, this page with appear. You may close out of this tab to return to the IIE Participant Portal.

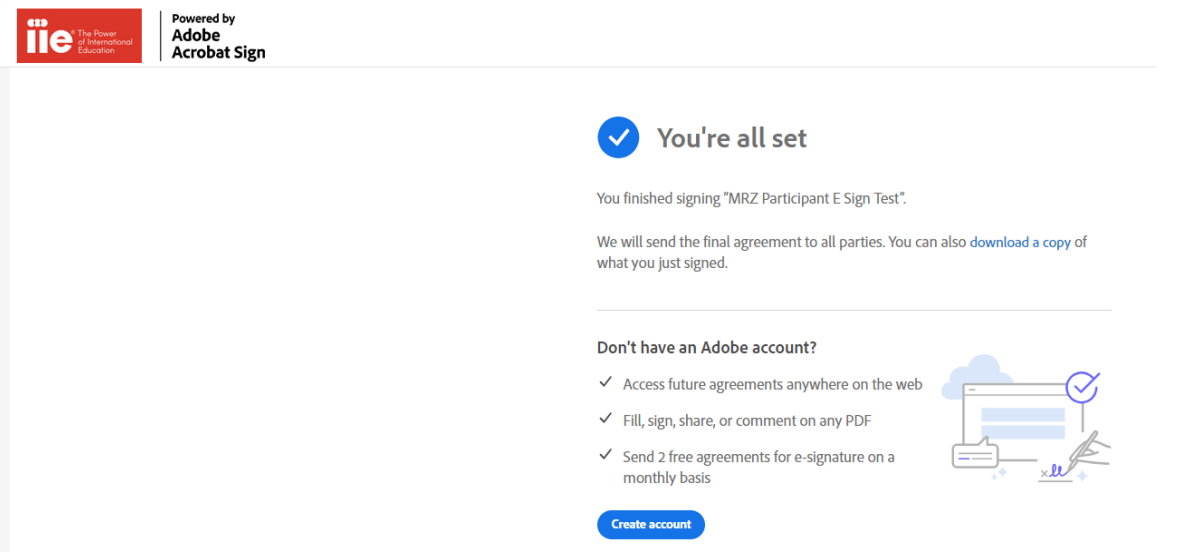

### <span id="page-16-0"></span>**Frequently Asked Questions**

#### **Q**: **I'm having problems logging into the Portal! Who can I contact for help?**

**A**: Contact your IIE Advisor for further assistance if the below FAQs do not answer your question.

#### **Q**: **I received a rejection email for one of my documents but the instructions in the email are unclear or missing.**

**A**: Contact your IIE Advisor and they will be able to clarify what you should do before resubmitting the document.

#### **Q**: **I can't remember the email address I should use to log in.**

**A**: Contact your IIE Advisor. They will be able to provide the email address on file with IIE, to be used as your login name for the Portal.

#### **Q**: **I want to change my primary email address.**

**A**: It is not recommended to change your primary email unless absolutely necessary. If you must change your primary email, please review the below.

- 1) If you are being paid via IIEpay/Zelle, your email address in the participant portal MUST match the email address you use for your bank and Zelle accounts. Therefore, you will need to update the email address associated with your IIePay/Zelle account through your bank.
- 2) In order to change your primary email address, navigate to the bottom right footer of any page in the Participant Portal. Click "Change Primary Email."

*Please note, as soon as you change your email address, you will be logged out of the portal and your current OKTA account will no longer work to access it.*

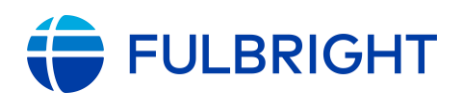

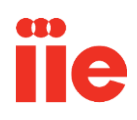

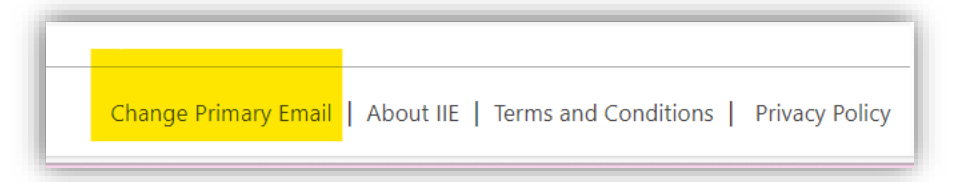

- 3) Log out of OKTA and fully close put of the browser you are using.
- 4) Go into your new email account to find a message from [noreply@okta.com](mailto:noreply@okta.com)
- 5) Create a new OKTA account, following the steps above, where you can again access the portal. All documents you uploaded will still be there.
	- Important: It may take up to five minutes for your new portal access be fully activated after you activate your new OKTA account.
	- If you have trouble accessing OKTA or the portal, please try an incognito/private browser, or another browser.
	- If you have any problems, please email your IIE Advisor with screenshots and an explanation of what happened.

#### **Q**: **I forgot my password.**

**A**: If you have forgotten your password at any time, please use the "forgot password" on the Okta login page. If you have also forgotten your Okta security question(s), please email your advisor for help in resetting these. Please note requests submitted over the weekend may have a delayed response.

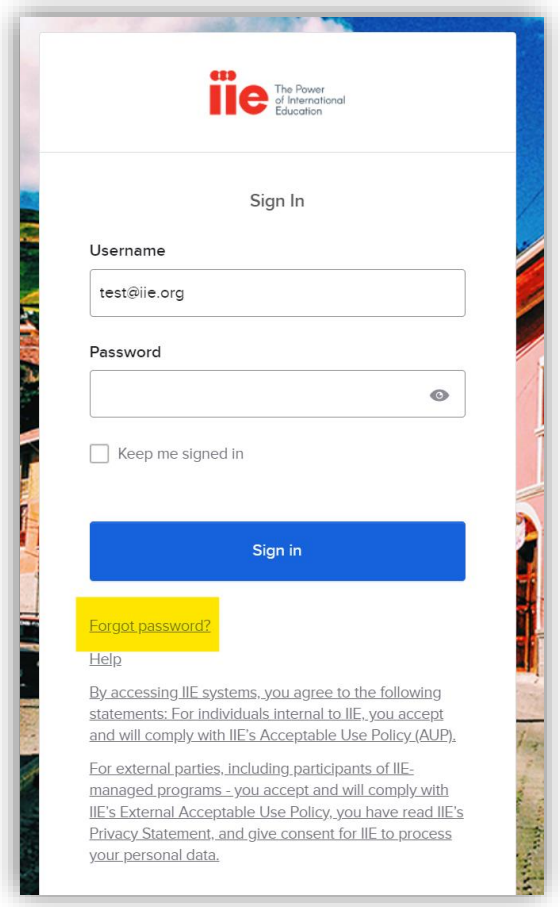